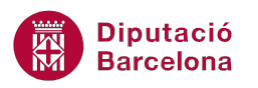

## **UNITAT AUTOMATITZAR ACCIONS AMB MS EXCEL**

## **Activitat Global. Pas a pas**

Obrir el full de càlcul (ex10N2\_U07\_ActGlobal\_Fitxer.xlsx).

Al full es mostra una taula de migracions de Catalunya, que descarreguem del web de l' IDESCAT. Hem d'aplicar un format i ajustar la impressió cada vegada, per això crearem una macro .

- **1.** Nom de la macro: ConfigurarFitxer.
- **2.** Guardada al llibre actiu.
- **3.** Executable amb la combinació de tecles Ctrl+y.
- **4.** La macro ha de:
	- Canviar l'orientació del paper a horitzontal.
	- Aplicar al rang de cel·les B7:K14, format numèric, on els negatius surtin en vermell, amb el signe menys i separadors de milers.
	- Canviar els marges a "estrets".
	- Ajustar la impressió per tal que surti tot en una pàgina.
- **5.** Assignar la macro a:
	- Una icona situada a la barra d'eines d'accés ràpid.
	- Canviar la icona per la que té un dibuix d'una àncora.
- **6.** Comprovar que la macro s'executa correctament.

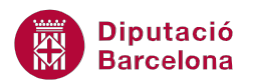

## **PAS A PAS**

- **1.** Obrir el full de càlcul ex10N2\_U07\_ActGlobal\_Fitxer.xlsx.
- **2.** Fer clic la icona *Enregistra una macro* de la pestanya *Desenvolupador*.

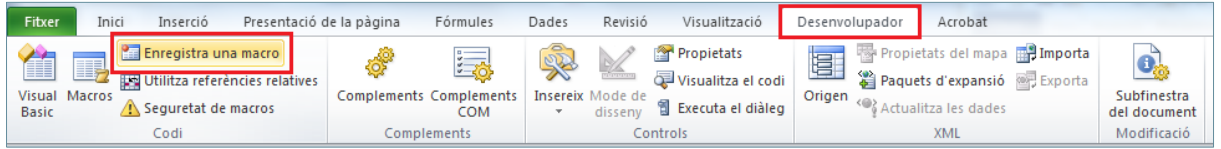

- **3.** De manera automàtica, es mostra en pantalla el quadre de diàleg *Enregistrament d'una macro*.
- **4.** A l'apartat *Nom de la macro* escriure-hi "ConfigurarFitxer".
- **5.** A l'apartat *Tecla de drecera* escriure-hi "y" (per crear la combinació Control+y).
- **6.** A l'apartat *Emmagatzema la macro a* deixar-hi el valor *Aquest llibre de treball*.

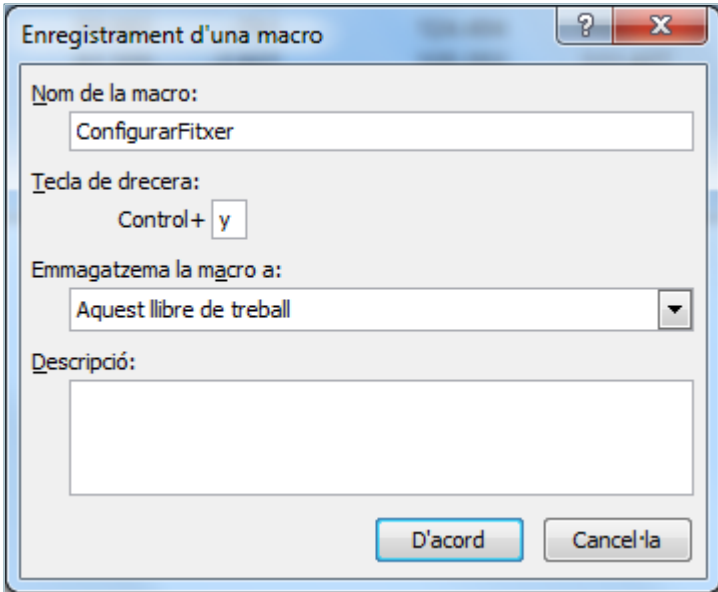

- **7.** Fer clic a *D'acord*.
- **8.** Obrir el desplegable de la icona *Orientació* de la pestanya *Presentació de la pàgina* i seleccionar l'opció *Horitzontal*.

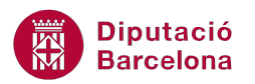

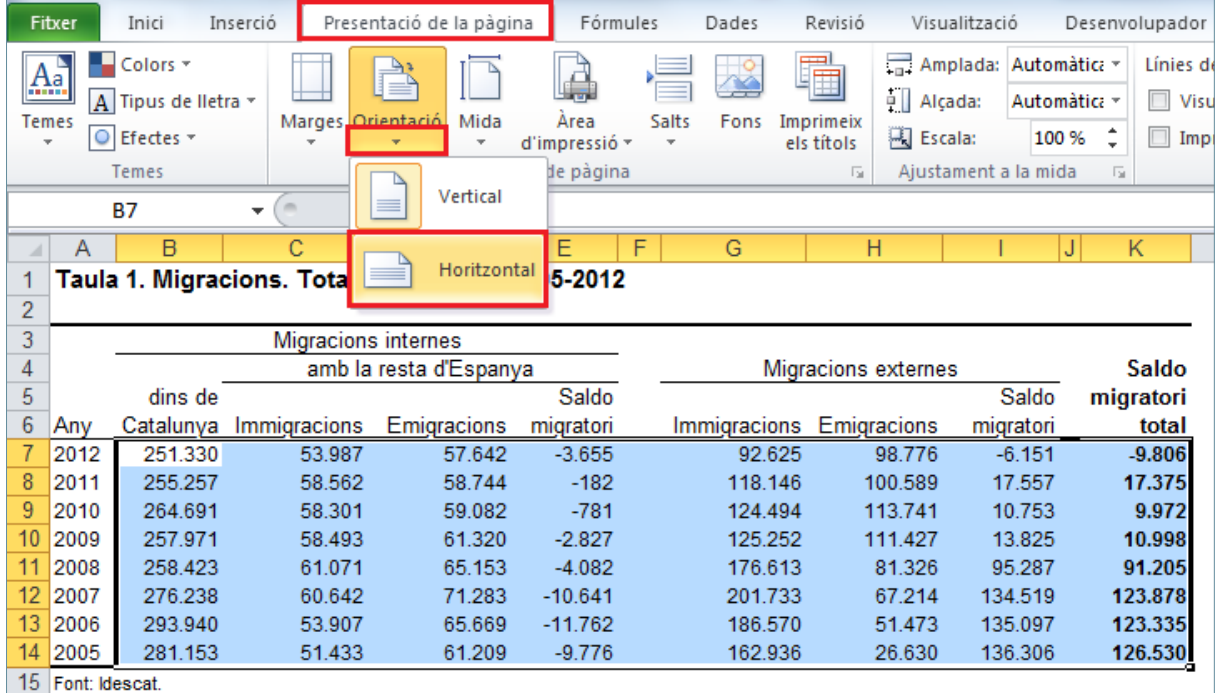

- **9.** Seleccionar la cel·la B7 i arrossegar fins a la K14, per seleccionar tot el rang.
- **10.** De la pestanya *Inici* fer clic sobre el llançador de *Format de les cel·les* per tal de mostrar la

finestra de format de cel·la.

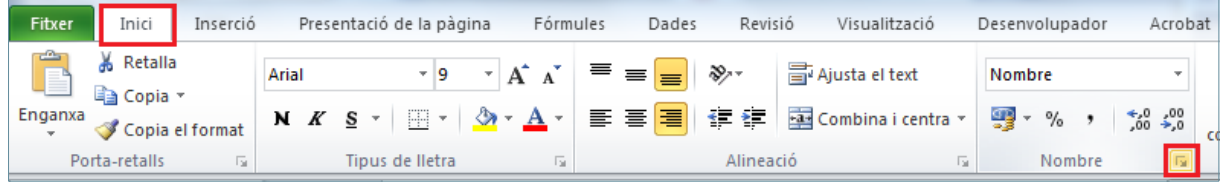

- **11.** De manera automàtica, es mostra en pantalla la finestra *Format de les cel·les*.
- **12.** De l'apartat *Nombres negatius* seleccionar el format que mostra el nombre negatiu en vermell i amb signe menys.

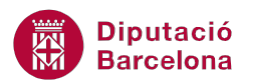

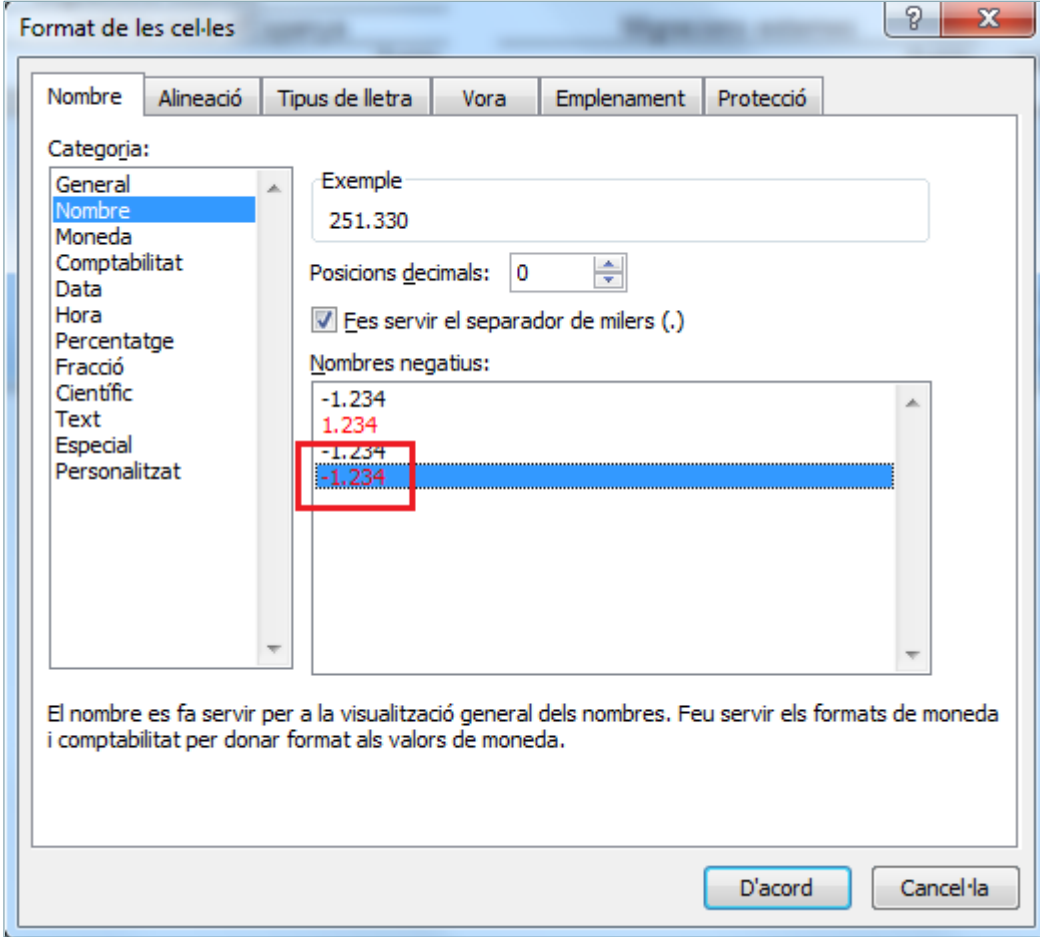

- **13.** Fer clic a *D'acord*.
- **14.** Obrir el desplegable de la icona *Marges* de la pestanya *Presentació de la pàgina* i seleccionar l'opció *Horitzontal*.

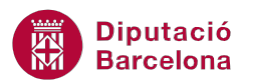

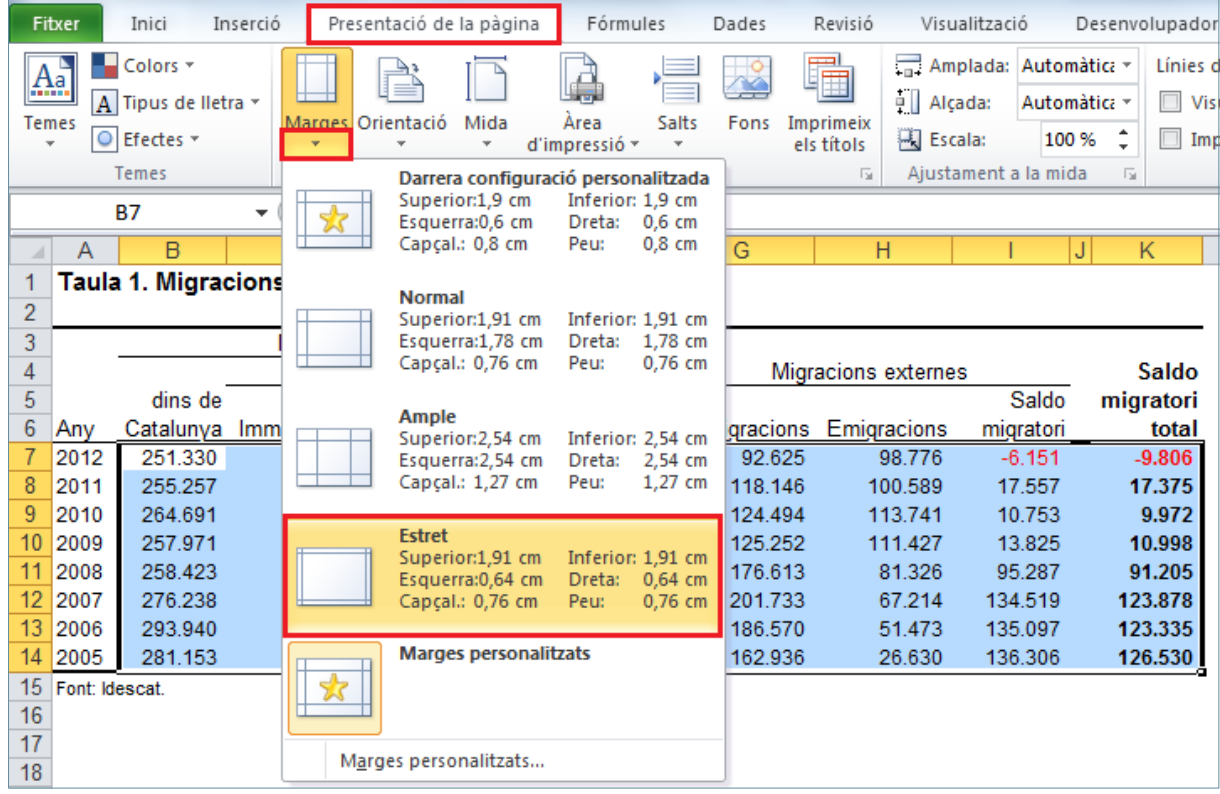

**15.** De la pestanya *Presentació de la pàgina* fer clic sobre el llançador d' *Ajustament a la mida* per

tal de mostrar la finestra de *Format de pàgina*.

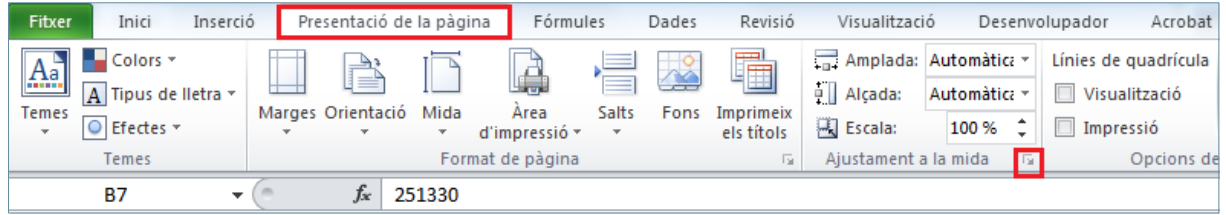

**16.** De manera automàtica, es mostra en pantalla la finestra *Format de pàgina*.

**17.** A l'apartat *Ajusta-ho a:* escriure-hi 1 *pàgines d'ample per* 1 *d'alt*.

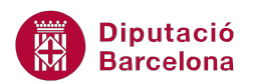

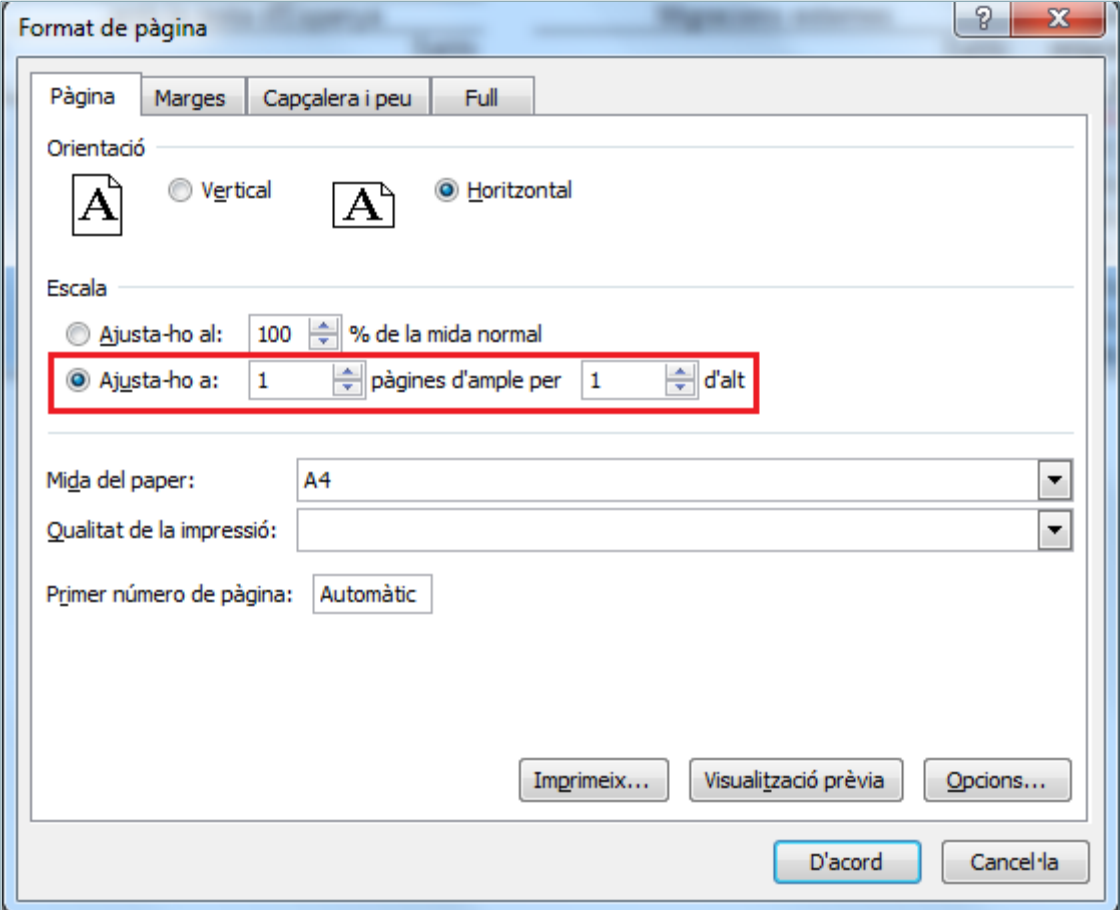

**18.** Fer clic a *D'acord*.

**19.** Fer clic la icona *Atura l'enregistrament* de la pestanya *Desenvolupador*.

| Fitxer       | Inici         | Inserció                                                 | Presentació de la pàgina | Fórmules                           | Dades | Revisió                     | Visualització                    | Desenvolupador |            | Acrobat                                                                           |                             |
|--------------|---------------|----------------------------------------------------------|--------------------------|------------------------------------|-------|-----------------------------|----------------------------------|----------------|------------|-----------------------------------------------------------------------------------|-----------------------------|
| 습            | ---<br>里力     | Atura l'enregistrament<br>Utilitza referències relatives |                          | $n \rightarrow \infty$<br><b>E</b> | 翠     | K                           | Propietats<br>Visualitza el codi | 昼              |            | Propietats del mapa <b>TP</b> Importa<br>Paquets d'expansió <sup>on</sup> Exporta |                             |
| <b>Basic</b> | Visual Macros | Sequretat de macros                                      |                          | Complements Complements<br>COM     |       | Insereix Mode de<br>disseny | 司 Executa el diàleg              | Origen         |            | Actualitza les dades                                                              | Subfinestra<br>del document |
|              | Codi          |                                                          |                          | Complements                        |       | Controls                    |                                  |                | <b>XML</b> |                                                                                   | Modificació                 |

**20.** Fer clic al desplegable *Personalitza la barra d'eines d'accés ràpid*.

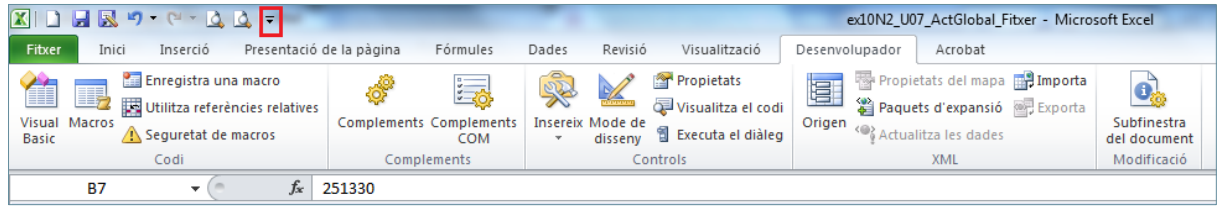

**21.** Seleccionar l'opció *Més ordres.*

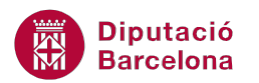

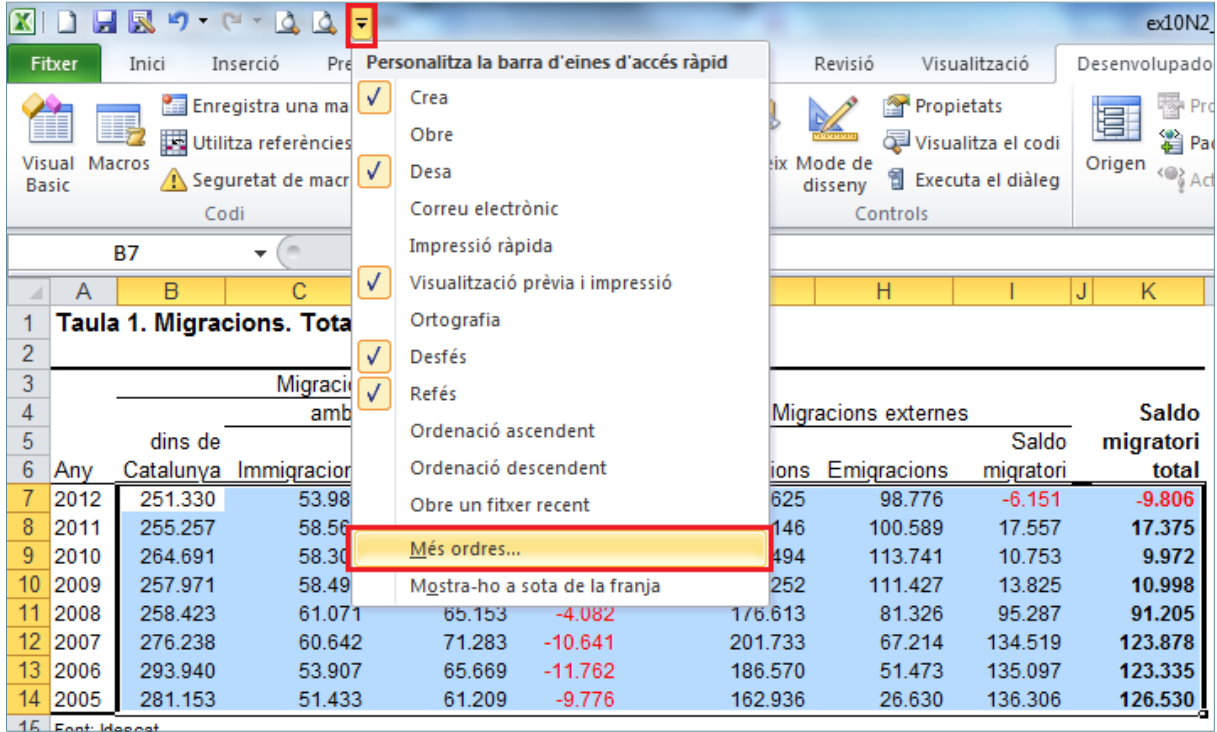

- **22.** De manera automàtica, es mostra en pantalla la finestra d' *Opcions de l'Excel*.
- **23.** Al desplegable *Tria les ordres de* seleccionar l'opció *Macros*.
- **24.** A la llista que presenta, seleccionar la macro *ConfigurarFitxer*.
- **25.** Fer clic al botó *Afegeix*.

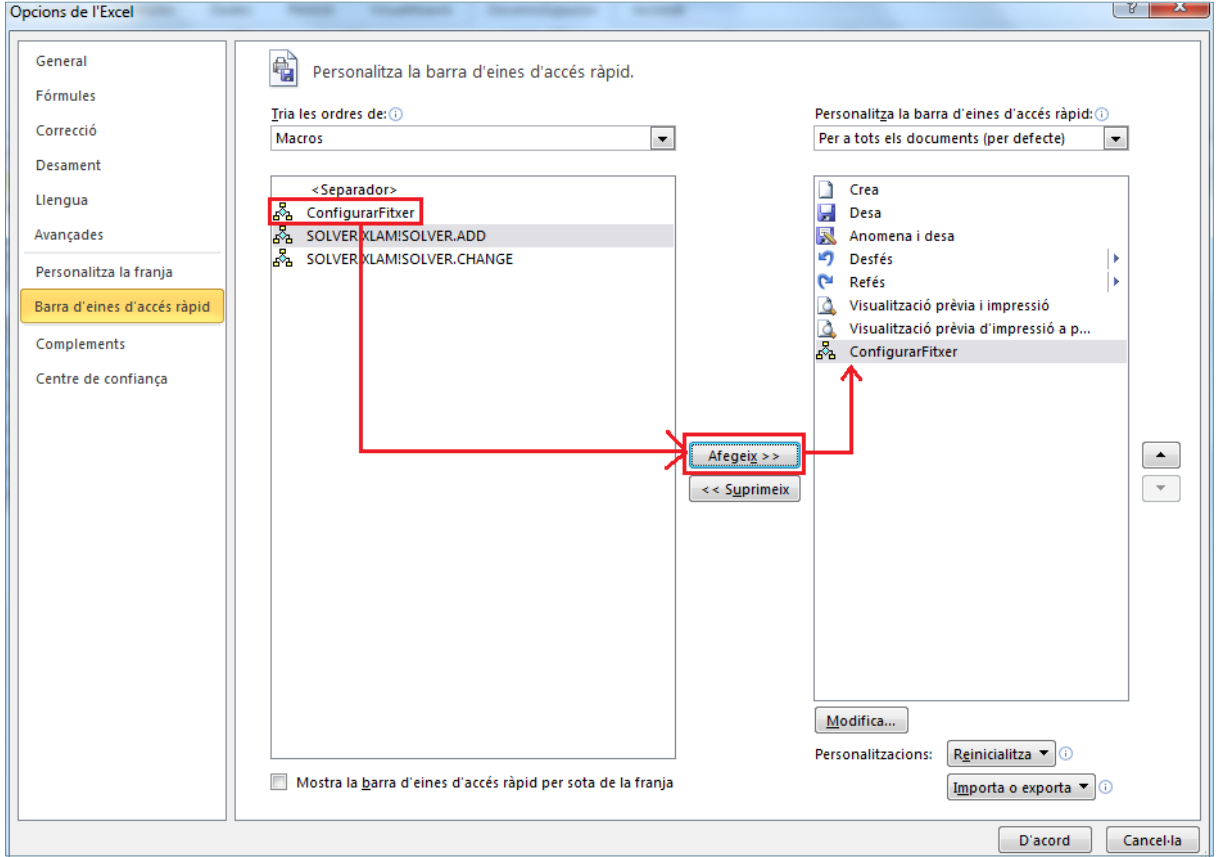

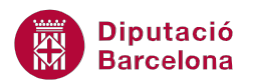

- **26.** Amb la macro seleccionada a la dreta, fer clic a *Modifica*.
- **27.** De manera automàtica, es mostra en pantalla el quadre de diàleg *Modifica el botó*.
- **28.** Seleccionar la icona de l'àncora.

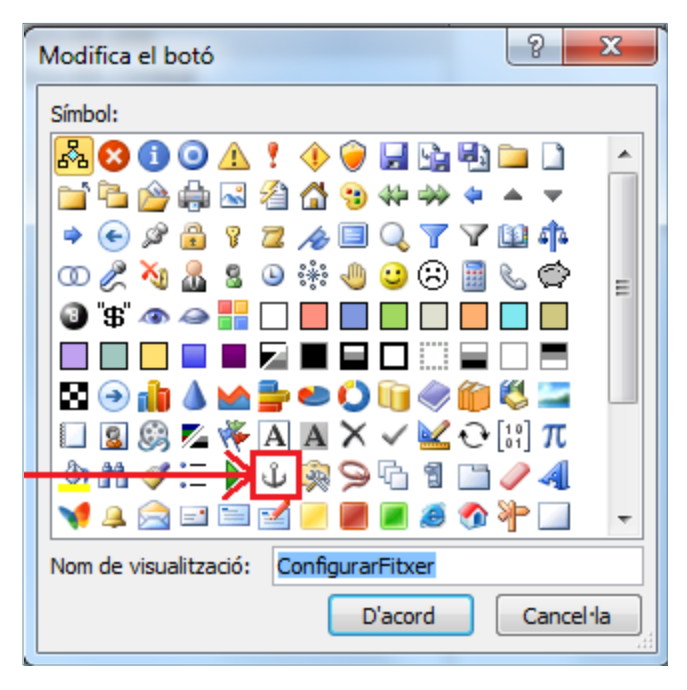

**29.** Fer clic a *D'acord*.

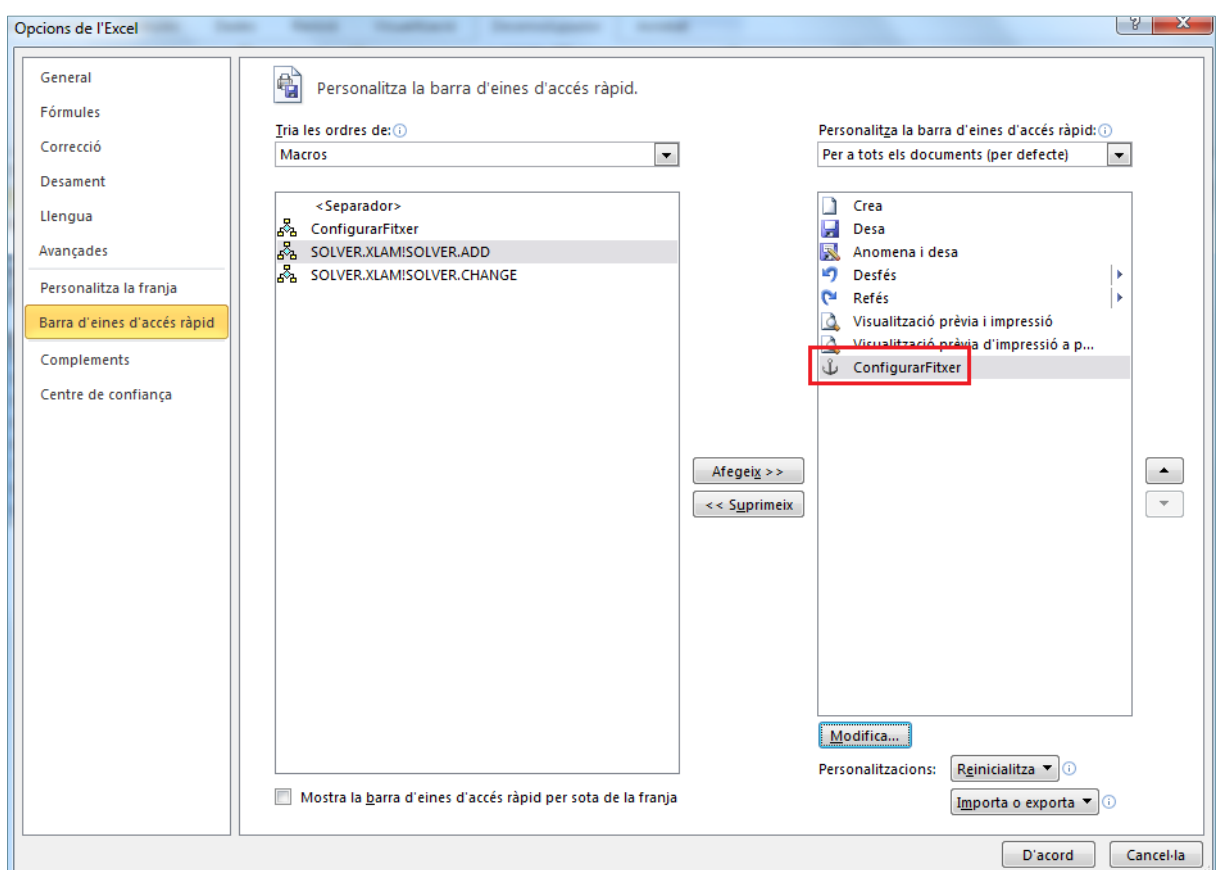

**30.** Fer clic a *D'acord*.

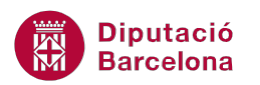

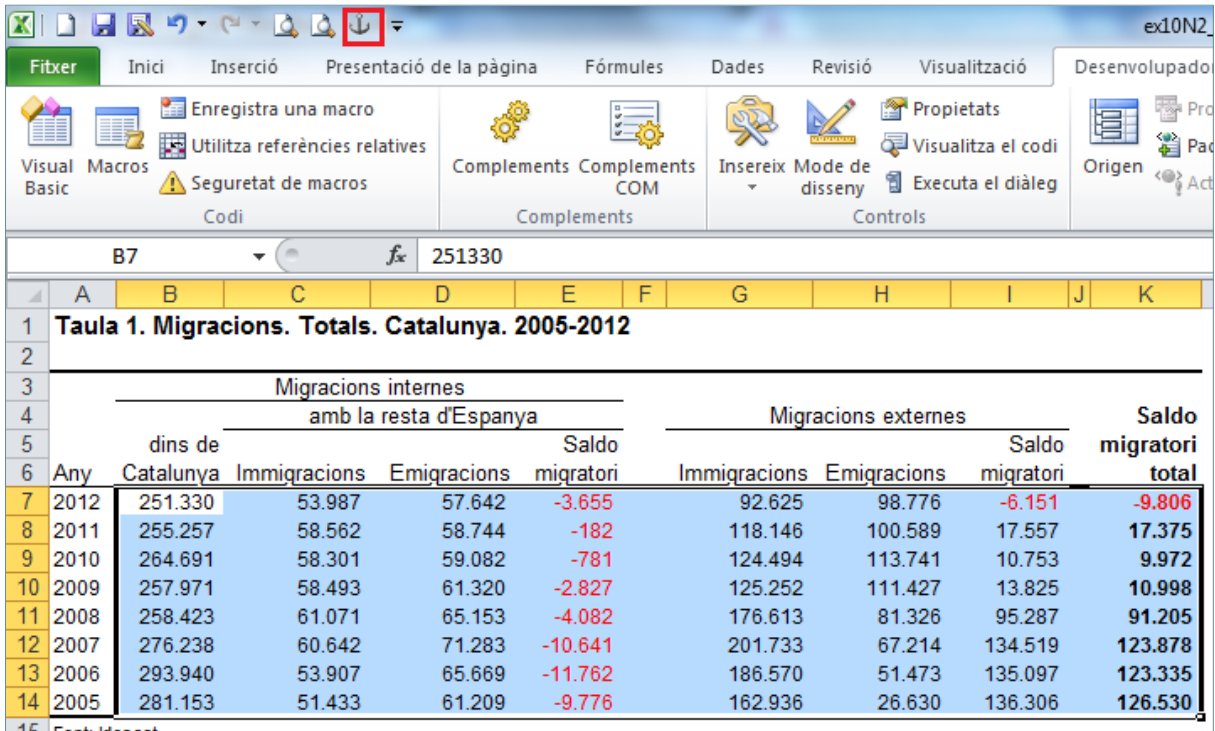

**31.** Del menú *Fitxer* fer clic sobre l'opció *Anomena i desa*.

**32.** De manera automàtica, es mostra en pantalla la finestra *Desament*.

- **33.** A l'apartat *Tipus* seleccionar "Llibre de treball habilitat per a macros de l'Excel".
- **34.** Fer clic a *Desa.*